## **Wydania**

Dokument magazynowy wydania umożliwia dokonania wydania zewnętrznego towarów ze wskazanego magazynu. Dokument wydania może powstać w trybie automatycznym lub ręcznym.

Tryb automatyczny przewiduje generację WZ-ki po zatwierdzeniu wszystkich dokumentów rezerwacji dla kontrahenta związanych z jego zamówieniem. W trybie ręcznym można edytować WZ-kę całkowicie ręcznie lub na podstawie faktury.

Wyboru dokumentu wydania dokonujemy tak jak innych dokumentów magazynowych.

## **Nagłówek**

Dokument magazynowy wydania podobnie jak inne dokumenty w systemie FIRMATIC, podzielony jest na dwie części - nagłówek i linie. W zależności od wariantu programu nagłówek i linie mogą występować na jednym lub na dwóch oddzielnych ekranach.

Wszystkie dane wprowadzone do "OKNA WYBORU - Wybór dokumentu" przepisują się automatycznie do nagłówka dokumentu. Nagłówek dokumentów magazynowych wydania opisany jest przez następujące pola:

KOMÓRKA: - Pole przepisuje się z "OKNA WYBORU - Wybór dokumentu". Pole nie podlega edycji. Symbol: - Pole przepisuje się z "OKNA WYBORU - Wybór dokumentu" Numer: - Pole przepisuje się z "OKNA WYBORU - Wybór dokumentu"

Data: - W pole wpisuje się datę wprowadzenia dokumentu. Jeżeli w "OKNIE WYBORU" wybrany zostanie rok bieżący dla wprowadzanego dokumentu, system podpowiada w tym miejscu aktualną datę.

Zatwierdzony: - Flaga, która może przybrać wartość TAK lub NIE. Ustawienie tej flagi na TAK ma dwojakie znaczenie:

Uruchamia procedurę kontrolującą ciągłość oraz format numeru. W dokumentach zmieniających stan (pieniężny lub ilościowy) można wykorzystywać tę flagę do dokonania zmiany stanu. Jeżeli w definicji edytowanego dokumentu flaga "Akcja dopiero po zatwierdzeniu" jest ustawiona na TAK to dokonanie zmiany stanu danym dokumentem nastąpi po ustawieniu flagi " Zatwierdzony" na TAK. Przykładem takich dokumentów mogą być: dokument przeceny towaru lub protokół różnic inwentaryzacyjnych.

W dokumentach wydania flaga zatwierdzony ma szczególne znaczenie. Uruchamia ona procedurę generacji dokumentu handlowego (faktury lub rachunku uproszczonego) oraz ewentualnie dodatkowych dokumentów związanych z transakcją handlową (np. wydanie opakowania).

Rejestr dla dok.: - Jeżeli w definicji symbolu aktualnie edytowanego dokumentu wskażemy w polu "Domyślny rejestr" odpowiedni dla niego rejestr to pole to zostanie wypełnione automatycznie. Jeżeli tego nie zrobimy to musimy wypełnić to pole sami. Wypełnienie tego pola jest obligatoryjne. Ważne

jest aby symbol rejestru dla danego dokumentu był wybrany starannie ponieważ w rejestrze zawarta jest definicja dekretu księgowego dla dokumentów "należących" do danego rejestru. Po dokonaniu edycji tego pola, program sprawdzi jego zawartość z dostępnym słownikiem rejestrów. Za koniec edycji uważa się moment opuszczenia pola przez kursor, np. po naciśnięciu klawisza Enter.

Nr rejestru: - Wypełnienie tego pola nie jest obligatoryjne jednak może okazać się pomocne dla dodatkowego wyróżnienia określonej grupy dokumentów poza symbolem i datą.

Pracownik: - W to pole można wpisać pracownika, który wprowadził dany dokument. Pracownika można wybrać korzystając z mechanizmu LISTY lub wpisać go bezpośrednio, jednak w tym przypadku nastąpi kontrola poprawności wprowadzonego tekstu z kartoteką pracowników. Jeżeli użytkownik w swoich danych osobowych ma wpisanego użytkownika, to zostaje on automatycznie przepisany. Zmian wpisanych w to pole danych może dokonać tylko użytkownik, który wprowadził dokument.

Kontrahent: - Pole przepisuje się z "OKNA WYBORU - Wybór dokumentu" (jeżeli został tam wprowadzony). Można dokonać edycji tego pola korzystając z funkcji LISTA lub WYSZUKIWANIE. Możliwe jest również wprowadzenie symbolu kontrahenta bezpośrednio, jednak nastąpi kontrola jego zgodności z kartoteką kontrahentów. Jeżeli kontrahent nie istnieje w kartotece to można go dopisać używając funkcji DOPISZ. Dla dokumentów utworzonych w trybie automatycznym kontrahent przenosi się automatycznie z rezerwacji.

Skrót nazwy: - Pole jest przepisywane z kartoteki kontrahenta. Nie podlega edycji.

Przedstawiciel: - W tym polu możemy umieścić dane osoby będącej przedstawicielem kontrahenta i upoważnionej do odbioru i podpisu faktury VAT. Dostępne są funkcje LISTA oraz DOPISZ. Oczywiście w pole to możemy również wpisać numer upoważnienia kontrahenta do wystawiania faktur bez podpisu. W przypadku dokumentu magazynowego wydania w to pole możemy wpisać dane osoby upoważnionej do odbioru towaru.

Wydał: - W tym polu jest dostępna kartoteka pracowników. Można użyć funkcji LISTA lub WYSZUKIWANIE..

Opis: - Pole tekstowe podlegające edycji. Jest drukowane w nagłówku dokumentu WZ.

Wartość ew.: - Wartość dokumentu według cen ewidencyjnych dla magazynu, którego dotyczy dokument rezerwacji. Pole nie podlega edycji – jest wyliczane przez system automatycznie.

Wartość zak.: - Wartość dokumentu według cen zakupu 1. Pole nie podlega edycji – jest wyliczane przez system automatycznie.

Ponadto na ekranie znajduje się przycisk programowy pozwalający na uruchomienie odpowiedniej procedury. Ustawiając kursor na danym przycisku (w polu określonym nawiasami kwadratowymi) naciskamy klawisz Spacja lub F1.

[Opakowania] – Ta funkcja pozwala na wprowadzenie rodzajów i ilości opakowań zbiorczych (KOLIS) dla danej Wz-ki. Rodzaje opakowań zbiorczych należy wcześniej zdefiniować w systemie.

Klawisz F2 uruchamia interaktywną pomoc, w której oprócz opisu funkcjonowania klawiszy oraz standardowych funkcji dostępnych w danym miejscu programu znajdziemy możliwość uruchomienia funkcji dodatkowych. Są to:

Dokumenty niepołączone z fakturami - uruchomienie tej procedury spowoduje wyświetlenie listy

wszystkich linii dokumentów magazynowych niepowiązanych z fakturami.

Bieżący stan magazynowy - patrz Zestawienia

Obroty Magazynowe - patrz Zestawienia

Skrócone obroty magazynowe - patrz Zestawienia

W dolnej części ramki znajduje się notatka określająca kto i kiedy edytował dany dokument jako ostatni.

Funkcje dostępne bezpośrednio za pomocą klawiszy funkcyjnych są wyświetlane w dolnej części ekranu.

## **Treść**

Po wprowadzeniu danych do nagłówka dokumentu korzystając z klawisza PgDn przechodzimy do edycji jego linii.

Mamy tu do dyspozycji następujące pola:

Lp.: - Pole nie jest dostępna do edycji. System sam numeruje linie, maksymalnie do 999.

Nazwa towaru: - W tym polu dostępna jest kartoteka towarów i usług za pomocą funkcji LISTA i WYSZUKIWANIE. Użycie którejś z tych funkcji spowoduje wyświetlenie listy towarów wraz z ich aktualnymi cenami w stanach magazynowych. W polu tym dostępna jest także funkcja DOPISZ pozwalająca dopisywać nowe pozycje do katalogu towarów i usług. Jeżeli pole towar zostało wypełnione w wyniku przekopiowania linii dokumentu handlowego wtedy nie można go zmienić. Jedynym sposobem jego zmiany jest wykasowanie całej linii co jednak spowoduje zerwanie połączenia z dokumentem handlowym.

Faktura: - W tym polu jest dostępna kartoteka faktur własnych dla kontrahenta wybranego w nagłówku dokumentu, zarejestrowanych w systemie. Dostępne są funkcje LISTA oraz WYSZUKIWANIE. W tym przypadku działanie funkcji WYSZUKIWANIE jest takie samo jak POBIERZ. Wybór faktury z dostępnej listy spowoduje przejście do jej linii z możliwością wskazania tych linii, które powinny być przekopiowane do linii dokumentu magazynowego. Po dokonaniu wyboru oraz przekopiowaniu linii można jeszcze dokonać edycji polegającej na zmniejszeniu ilości pobranych towarów z faktury. Operacja kopiowania linii dokumentu handlowego powoduje powstanie połączenia pomiędzy liniami dokumentów handlowych i magazynowych w tych liniach i dla tych ilości towarów jakie zostały przekopiowane.

Lokalizacja: - Pole wyświetla lokalizację danego towaru w magazynie ( tylko tam gdzie lokalizacja jest używana).

Ilość: - Jeżeli linia dokumentu magazynowego powstaje w trybie automatycznym na podstawie linii rezerwacji to wartość tego pola podlega edycji z pewnym ograniczeniem tzn. ilość można tylko zmniejszyć. W inny przypadku możliwość edycji jest pełna.

Podst. j. m.: - W tym polu jest dostępna lista jednostek miary zdefiniowanych dla danego towaru. Jeżeli linia dokumentu jest kopiowana jednostka miary jest przepisywana z faktury i nie można jej

## zmienić.

Zamówienie: - W tym polu jest wyświetlany identyfikator zamówienia na podstawie którego powstał dany dokument wydania zewnętrznego.

Cena zak.1: - Cena zakupu 1 danej partii towaru.

Cena zak.2: - Cena zakupu 2 danej partii towaru.

Cena hrt.1: - Cena hurtowa 1 danej partii towaru.

- Cena hrt.2: Cena hurtowa 2 danej partii towaru.
- Cena hrt.3: Cena hurtowa 3 danej partii towaru.

Cena det.1: - Cena detaliczna 1 danej partii towaru.

Cena det.2: - Cena detaliczna 2 danej partii towaru.

Data zak.: - Data zakupu danej partii towaru.

Data ważn.: - Data ważności danej partii towaru.

Nr serii: - Numer serii danej partii towaru.

Nr atestu: - Numer atestu danej partii towaru.

Magazyn: - Symbol magazynu, którego dotyczy dokument wydania.

Brak: - Symbol magazynu, do którego przesuwamy ewentualny brak magazynowy.

Kontrahent: - Symbol kontrahenta, dla którego została zarezerwowana dana partia towaru.

Skrót nazwy: - Skrót nazwy kontrahenta, dla którego została utworzona rezerwacja.

Producent: - Symbol producenta towaru, którego dotyczy dana partia towaru.

Skrót nazwy: - Skrót nazwy producenta towaru, którego dotyczy dana partia towaru.

Ze wszystkich wymienionych tu pól możemy wybrać tylko te, które są nam niezbędne w pracy. Można również w dowolny sposób zmieniać układ pól na ekranie w zależności od potrzeb i upodobań. Aby tego dokonać należy zapoznać się ze sposobem definiowania linii dokumentów i niektórych zestawień (patrz ogólne zasady posługiwania się programem…) lub zwrócić się do administratora sytemu.

Klawisz F2 uruchamia interaktywną pomoc, w której oprócz opisu funkcjonowania klawiszy oraz standardowych funkcji dostępnych w danym miejscu programu znajdziemy możliwość uruchomienia funkcji dodatkowych. Są to:

Połączone dokumenty handlowe – Funkcja wyświetla dokumenty handlowe połączone z danym dokumentem magazynowym.

Wstawienie do faktury wywołującej – Jeżeli edycja WZ jest dokonywana ręcznie I rozpoczęła się z poziomu faktury własnej można dzięki tej funkcji wstawić linie WZ-ki powstałe podczas jej edycji.

Kopiowanie z faktury wywołującej – Jeżeli edycja WZ jest dokonywana ręcznie I rozpoczęła się z poziomu faktury własnej, w której wybraliśmy już towary do wydania można dzięki tej funkcji wstawić w linie WZ-ki pozycje faktury.

Kopiowanie linii faktury – Jeżeli edycja WZ jest dokonywana ręcznie można dzięki tej funkcji wstawić w linie WZ-ki pozycje faktury., którą możemy wybrać za pomocą funkcji LISTA lub WYSZUKIWANIE. System podpowiada tylko linie faktur niepołączone z WZ-kami.

[Ogólne zasady posługiwania się programem FIRMATIC - wersja graficzna](http://www.firmatic.pl/dokuwiki/doku.php?id=ogolne_zasady_poslugiwania_sie_programem_firmatic_-_interface_graficzny)

From: <http://www.firmatic.pl/dokuwiki/>- **Firmatic**

Last update: **2013/12/23 16:36**

Permanent link: **[http://www.firmatic.pl/dokuwiki/doku.php?id=dokumenty\\_magazynowe\\_wydania](http://www.firmatic.pl/dokuwiki/doku.php?id=dokumenty_magazynowe_wydania)**

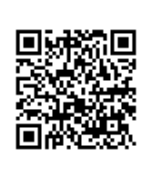